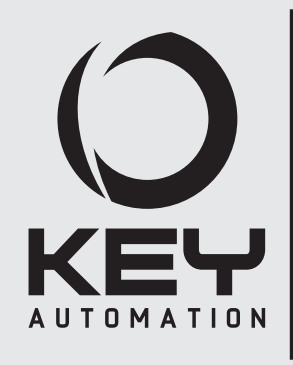

**Istruzioni ed avvertenze per l'installazione e l'uso** *Instructions and warnings for installation and use Instrucciones y advertencias para su instalación y uso*

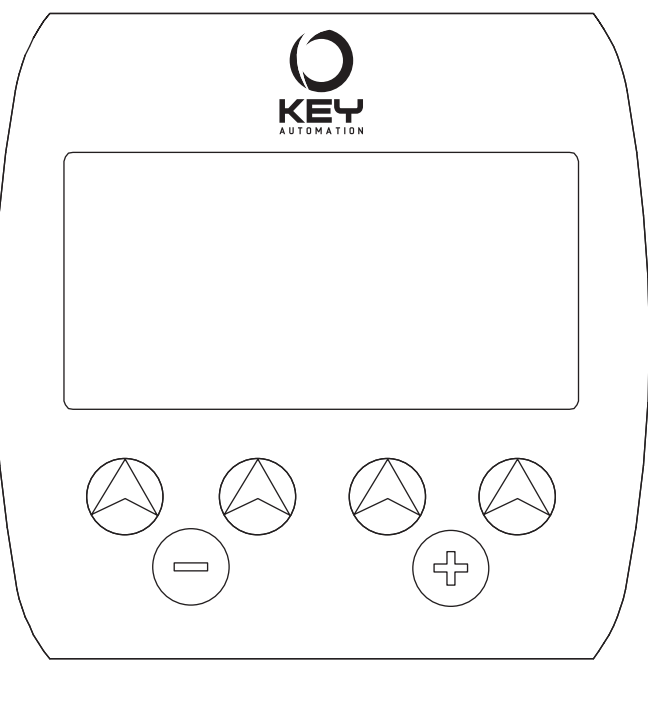

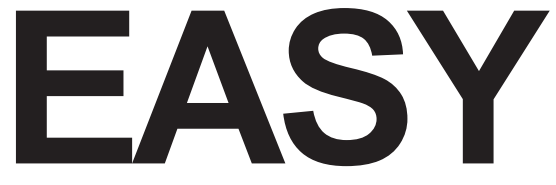

 Selettore digitale con display per porte automatiche Digital selector pad with display for automatic doors Selector digital con pantalla gráfica para puertas automáticas

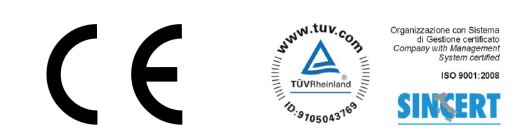

2

 $\bullet$ 

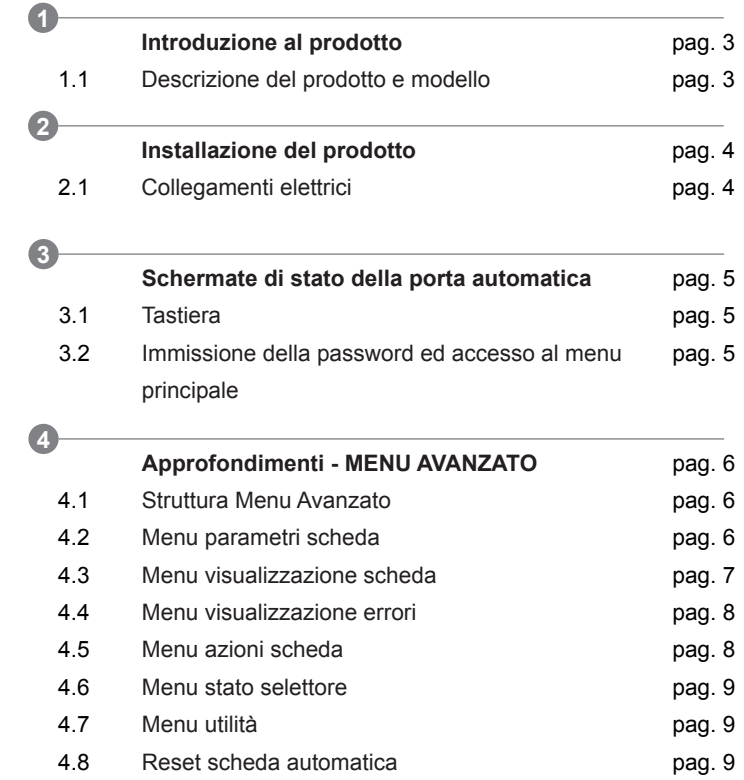

#### **1.1 - Descrizione del prodotto e modello**

EASY è un dispositivo per il controllo dI porte automatiche che si propone come alternativa o integrazione al selettore rotativo

SMNPAE. EASY permette di cambiare lo stato della porta, controllare, configurare, diagnosticare parametri operativi tramite connessione RS485.

All'accensione EASY è predisposto per il controllo dello stato della porta automatica.

Per accedere ai menu di configurazione e diagnostica sarà necessario immettere una password (di fabbrica impostata 0000).

IT

E' possibile abilitare la stessa password per le operazioni del cambio dello stato della porta automatica: bidirezionale, aperta, radar int, radar ext, manuale, parziale, blocco; una volta immessa la password si avranno a disposizione 10 secondi per eseguire ulteriori modifiche modifiche, trascorso tale tempo verrà richiesta nuovamente l'immissione della password.

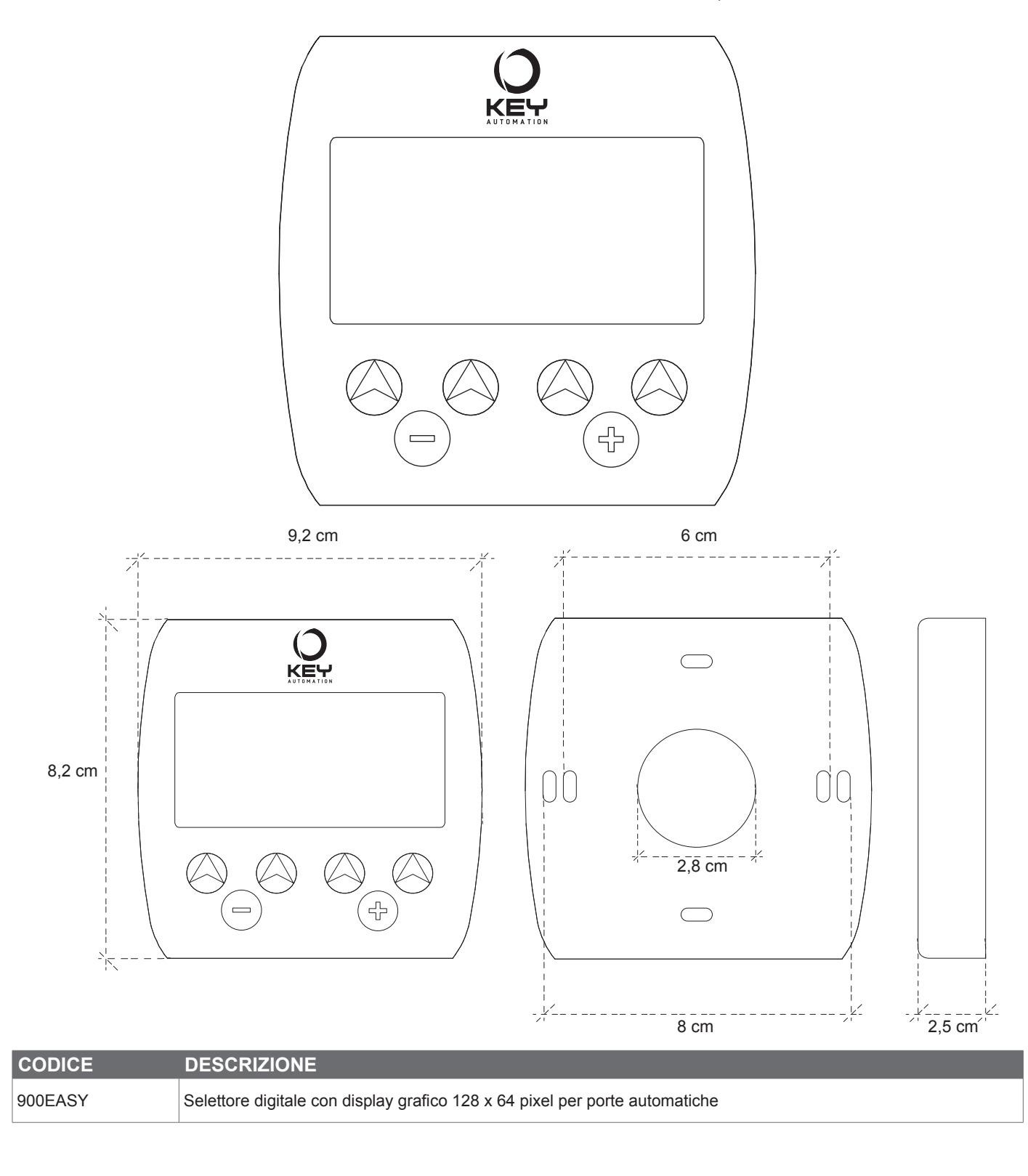

## **2.1 - Collegamenti elettrici**

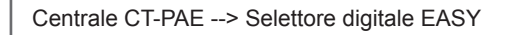

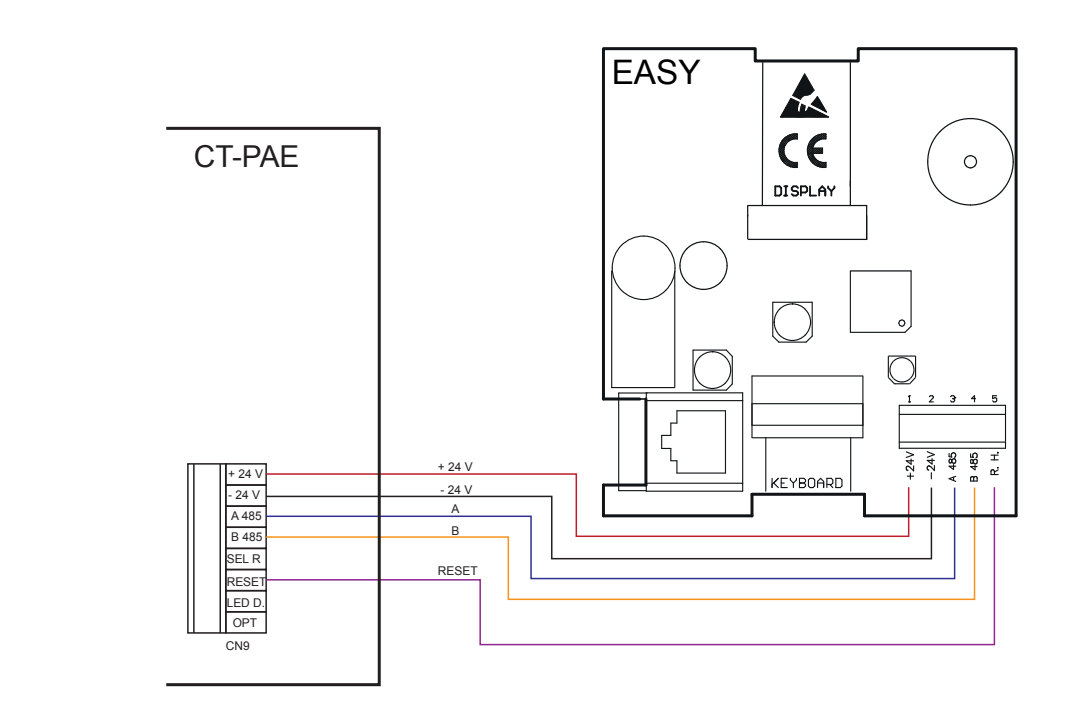

Centrale CT-PAE --> Selettore rotativo SMNPAE --> Selettore digitaleEASY

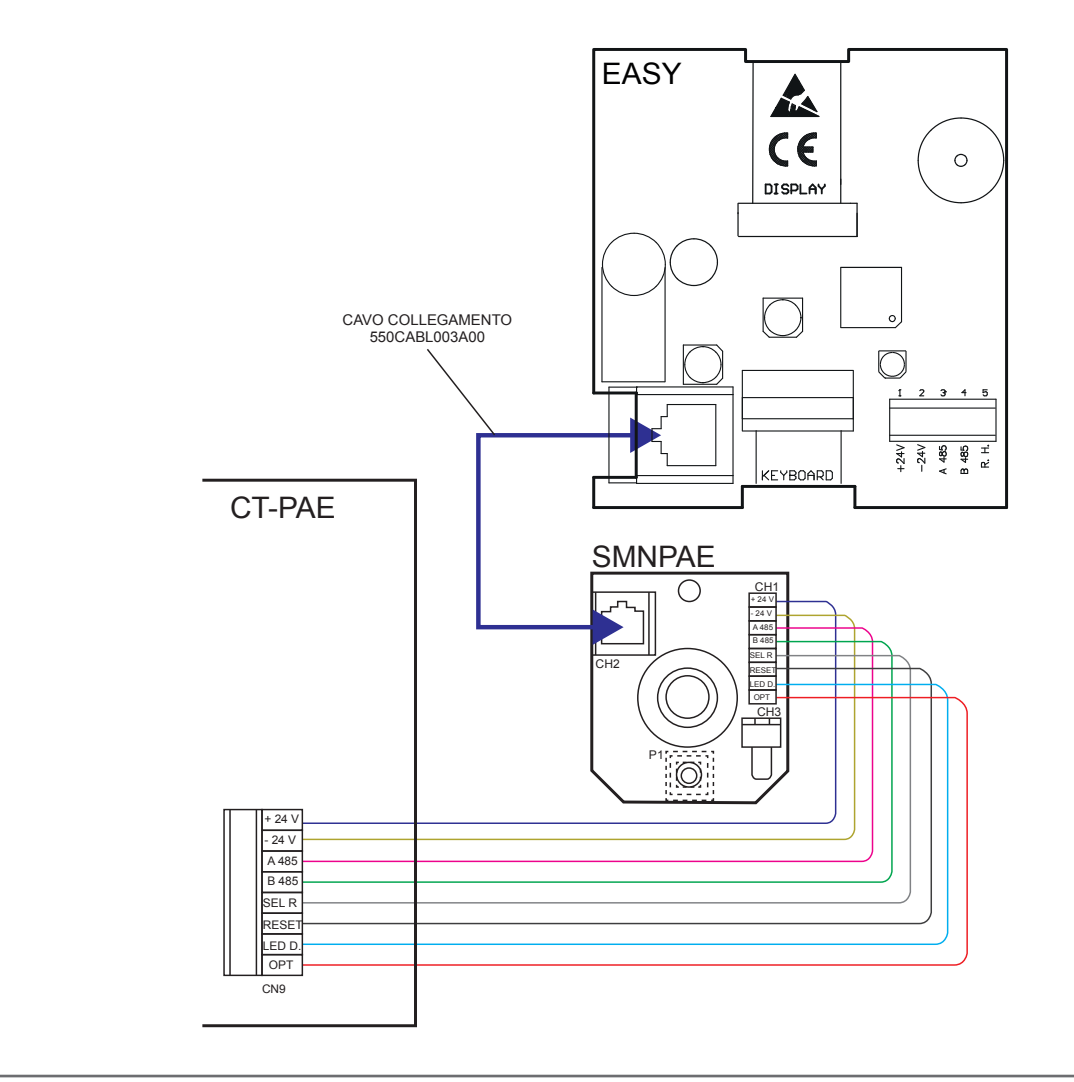

All'accensione EASY visualizza lo stato della porta automatica. In caso di errore, insieme ad un avviso sul display e uno acustico

(BEEP), si può accedere direttamente al "menu visualizzazione errori" per determinare la natura di esso.

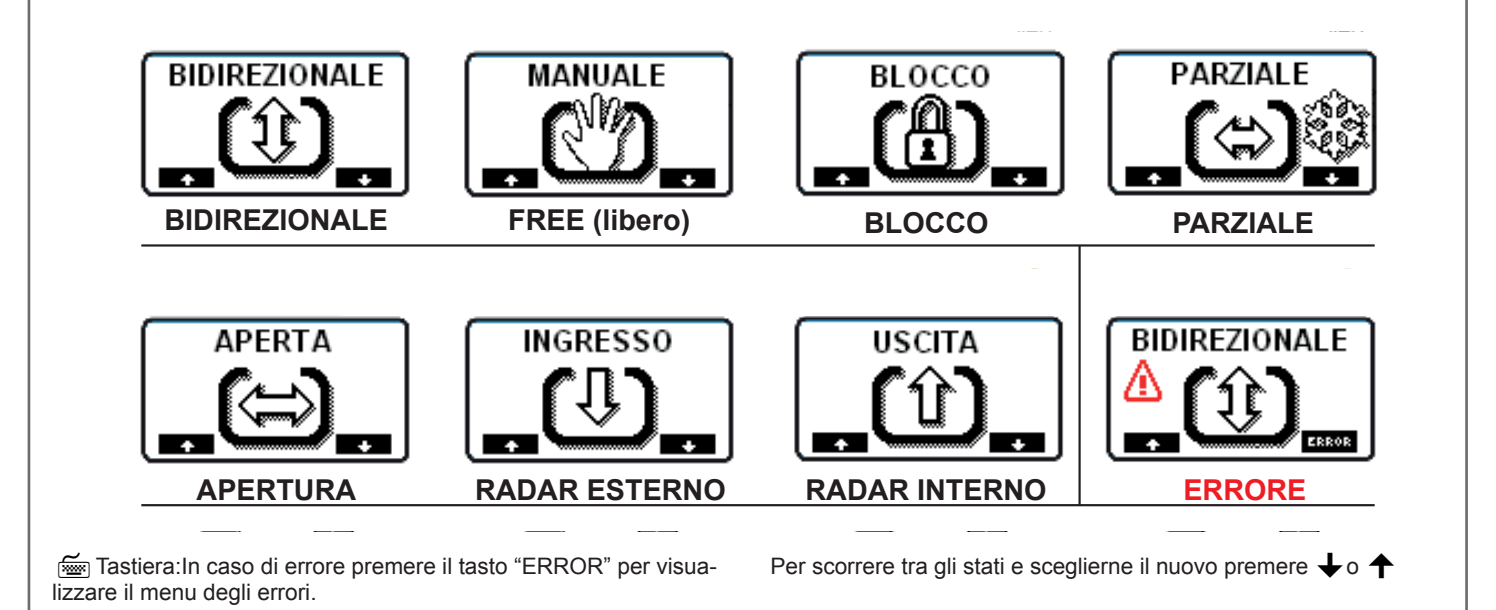

#### **3.1 - Tastiera**

La tastiera del selettore può assumere funzioni diverse a seconda della schermata o del menu visualizzato. I tasti "+ e -" sono fissi utilizzati per le regolazioni .

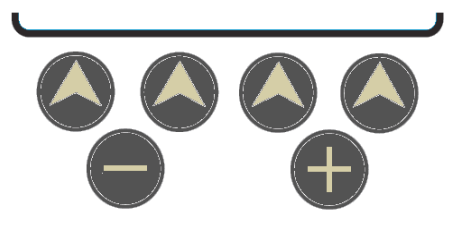

#### **3.2 - Immissione della password ed accesso al menu principale**

Per accedere al "menu principale" del selettore digitale EASY sarà sufficiente tenere premuto il secondo tasto da sinistra, per più di 5 secondi.

Richiesta PASSWORD

Per confermare il valore premere → Verrà richiesto l'immissione della PASSWORD (valore di fabbrica = 0000) Per cambiare il valore di un parametro premere **+** o **–** Per confermare la password premere **Ok**

- In caso di password errata si ritornerà alla visualizzazione dello stato della porta

- In caso di password corretta si potrà accedere a tutti i menu

IT

## **4 - APPROFONDIMENTI - MENU AVANZATO**

#### **4.1 - Struttura Menu Avanzato**

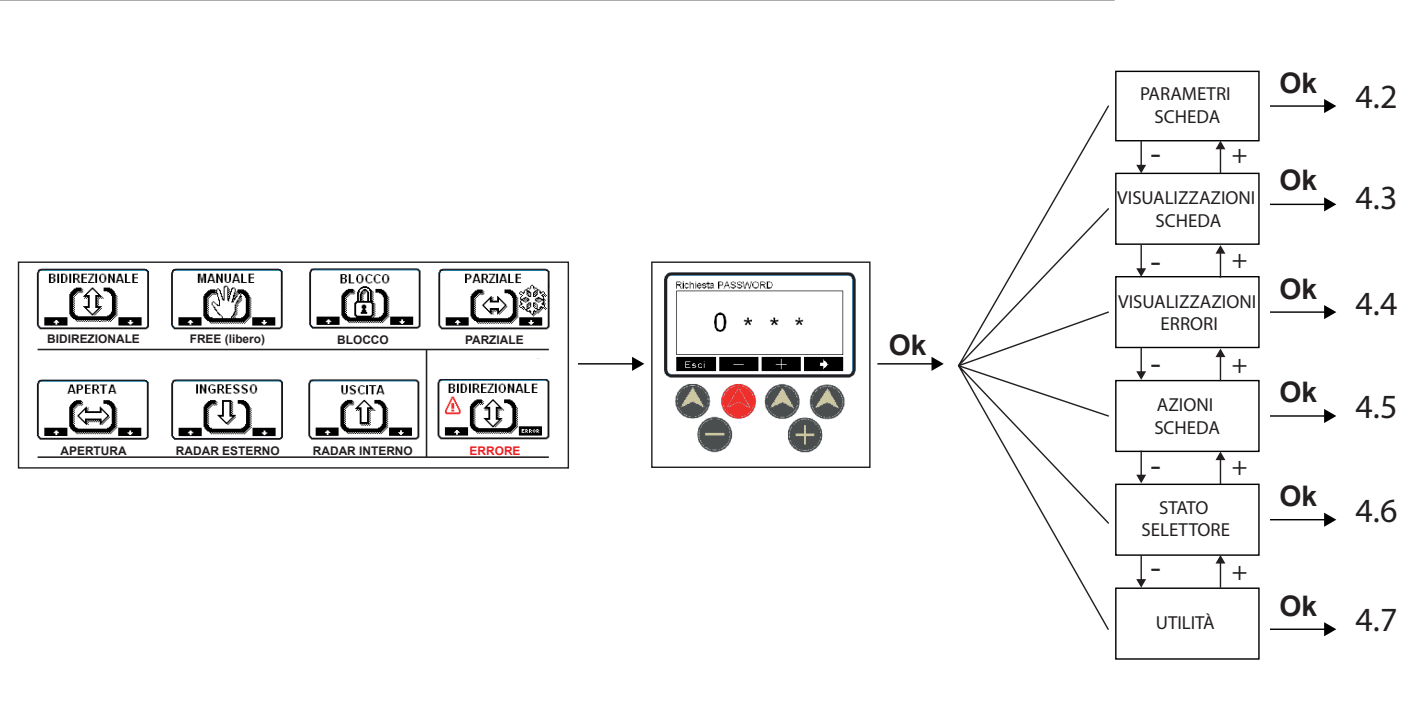

## **4.2 - Menu parametri scheda**

Entrando nel menu "Parametri Scheda" viene visualizzata la scritta "caricamento in corso..."; subito dopo è possibile visualizzare e/o

modificare ogni singolo parametro.

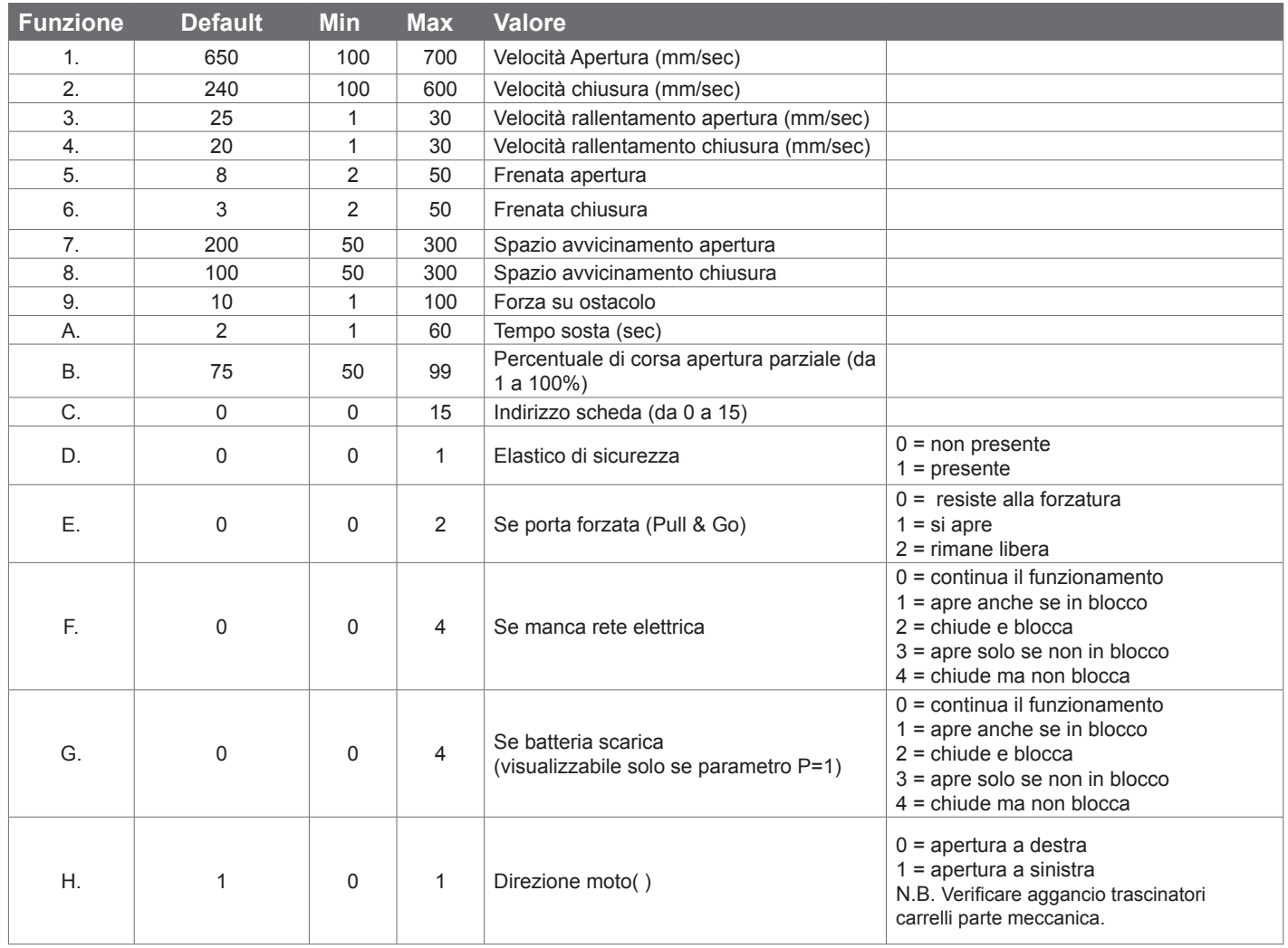

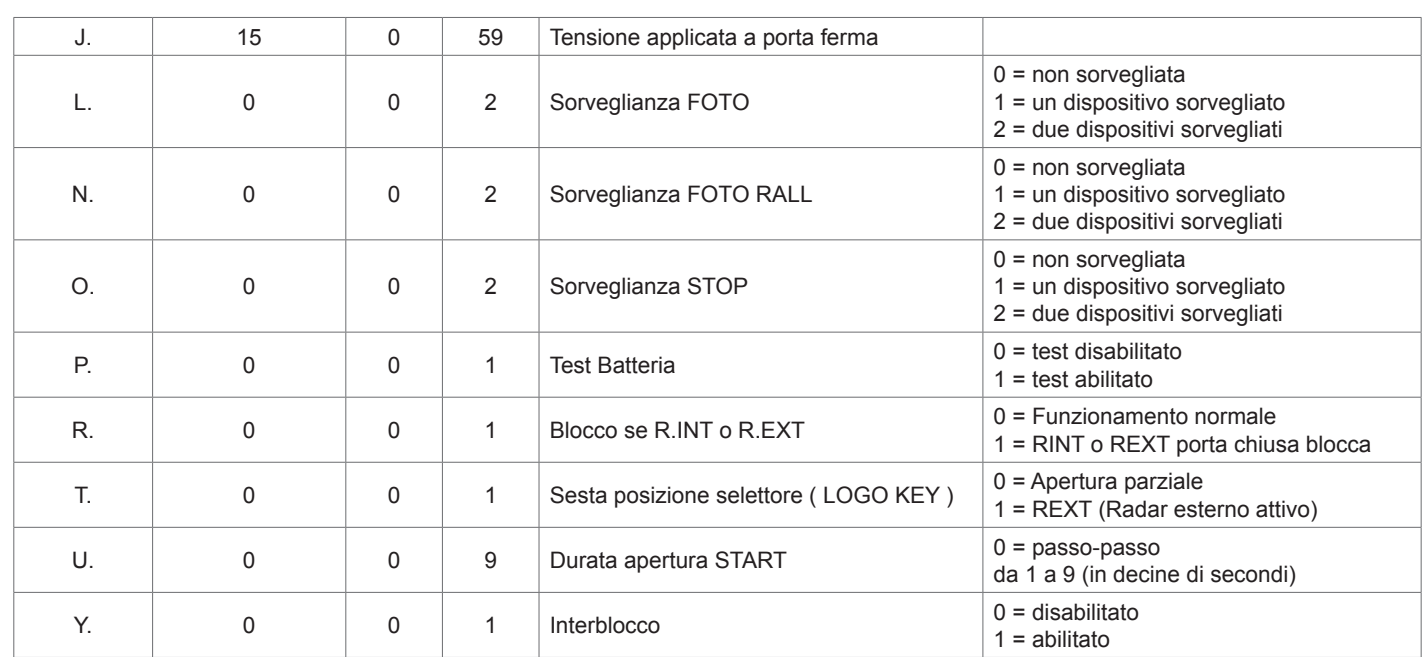

**Francisco Tastiera:** Per uscire dal menu "Parametri Scheda" e ritornare al "Menu Principale" premere **Esci** o **Esc**

Per confermare premere **Ok**

Per scorrere tra i parametri premere  $\biguparrow$  o  $\bigdownarrow$ 

Per cambiare il valore di un parametro premere **+** o **–**

Per confermare la modifica al parametro premere **Ok**

#### **4.3 - Menu visualizzazione scheda**

I valori visualizzati saranno aggiornati ad intervalli di un secondo.

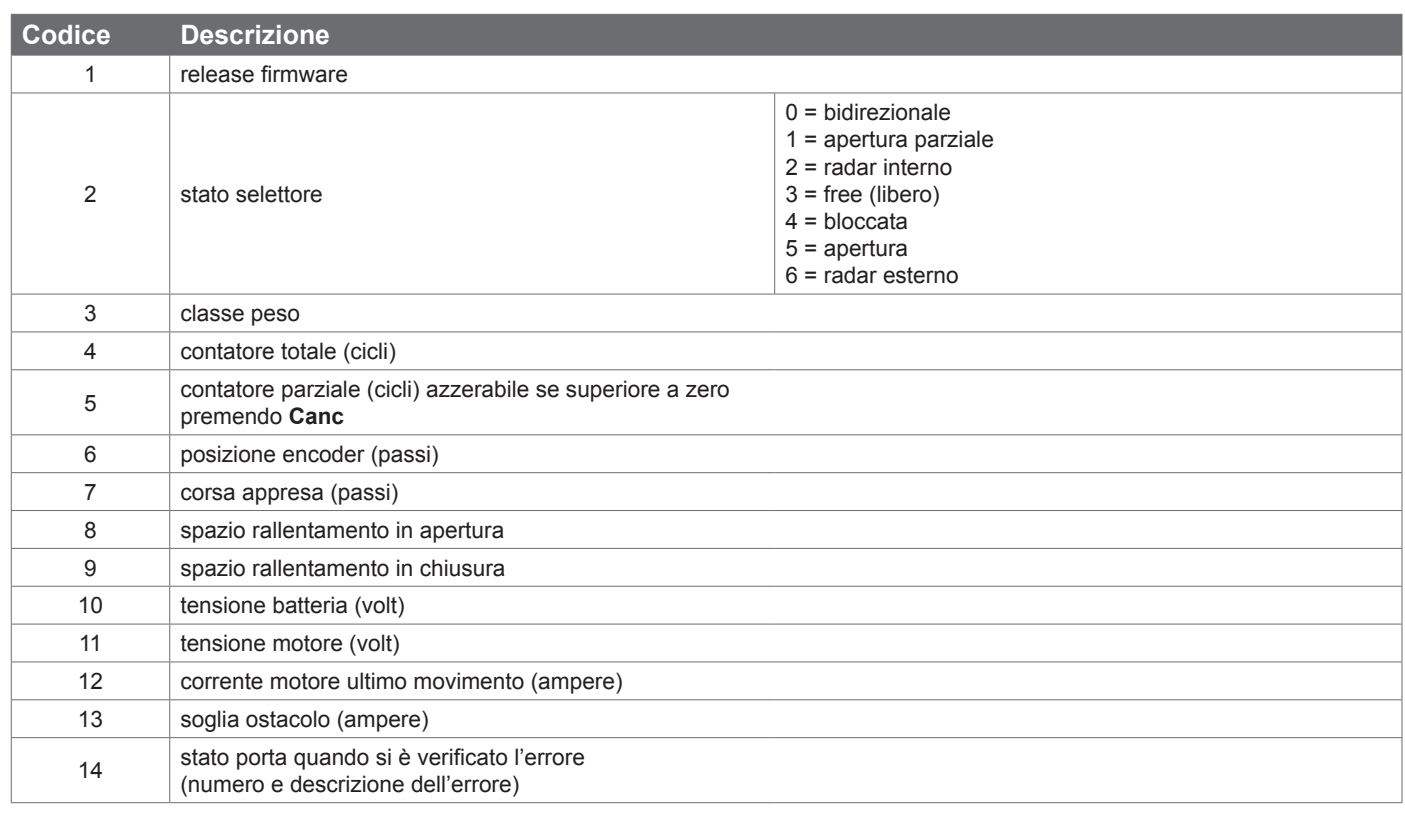

▩ ↟◦✦ **Form** Tastiera: Per uscire dal menu "Visualizzazioni scheda" e ritornare al "Menu Principale" premere **Esci** o **Esc** Per scorrere tra i parametri premere  $\biguparrow$  o

**Errori: Errore lettura:** sarà visualizzato qualora non si riesca a stabilire la comunicazione con la scheda.

**Errori:** Errore lettura: sarà visualizzato qualora non si riesca

**Errore scrittura:** sarà visualizzato qualora non si riesca a scrivere

a stabilire la comunicazione con la scheda.

un parametro nella scheda.

IT

#### **4.4 - Menu visualizzazione errori**

#### **ERRORI ATTUALI**

IT

Sarà visualizzata una sequenza degli errori presenti sulla scheda; altrimenti si leggerà la frase "non ci sono errori da visualizzare".

**Example 2** Tastiera: Per uscire dal menu "Visualizzazione errori attuali" e  $\frac{600}{100}$ ritornare al "Menu visualizzazione errori" premere **Esci** o **Es**  Per confermare premere **Ok**

**Errori: Errore lettura:** sarà visualizzato qualora non si riesca<br>a stabilire la comunicazione con la schoda a stabilire la comunicazione con la scheda.

#### **STORICO ERRORI**

Sarà visualizzato il codice errore e la sua descrizione; l'errore n.1 è l'errore più recente.

Per scorrere tra i parametri premere  $\biguparrow$  o  $\bigdownarrow$ **Tastiera:** Per uscire dal menu "Storico errori" e ritornare al "Menu visualizzazione errori" premere **Esci** o **Esc**

**Errori: Errore lettura:** sarà visualizzato qualora non si riesca a stabilire la comunicazione con la scheda

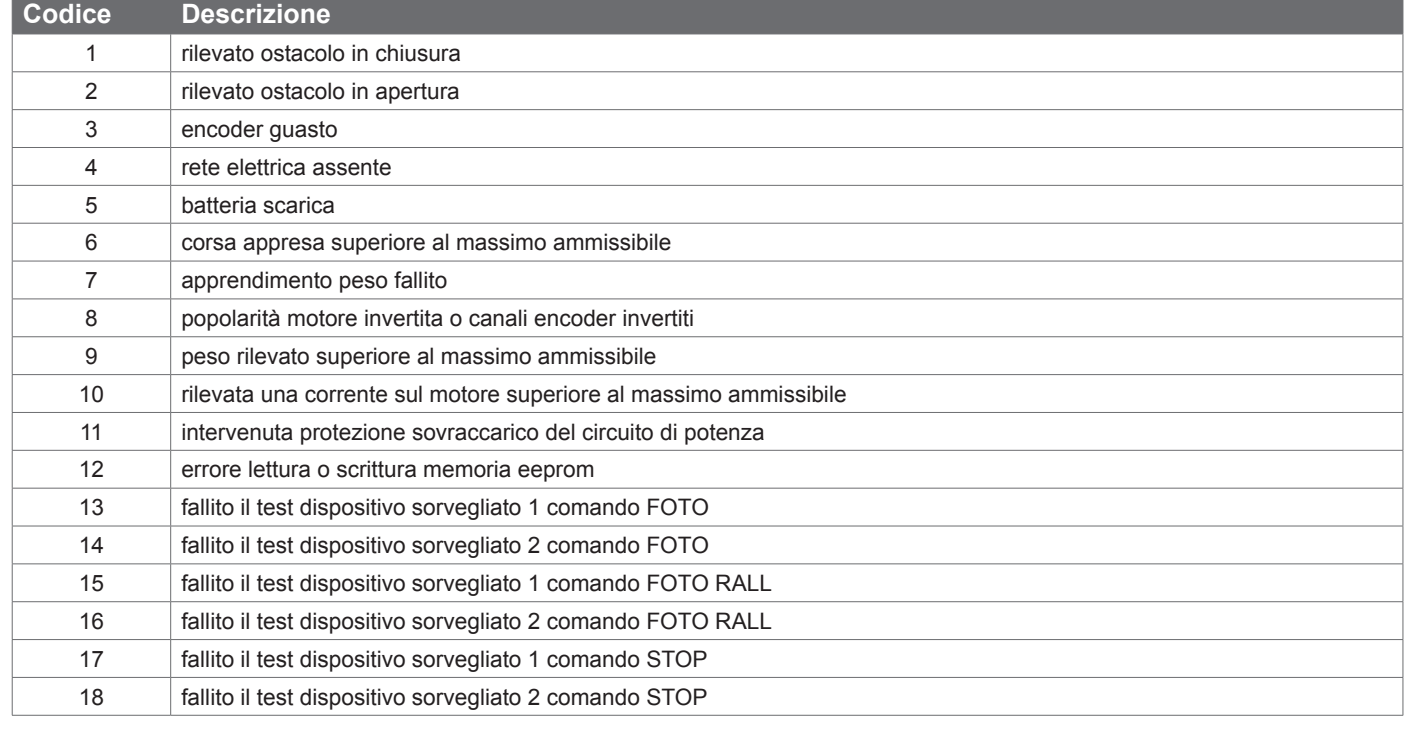

## **4.5 - Menu azioni scheda**

Tabella voci menu azioni scheda.

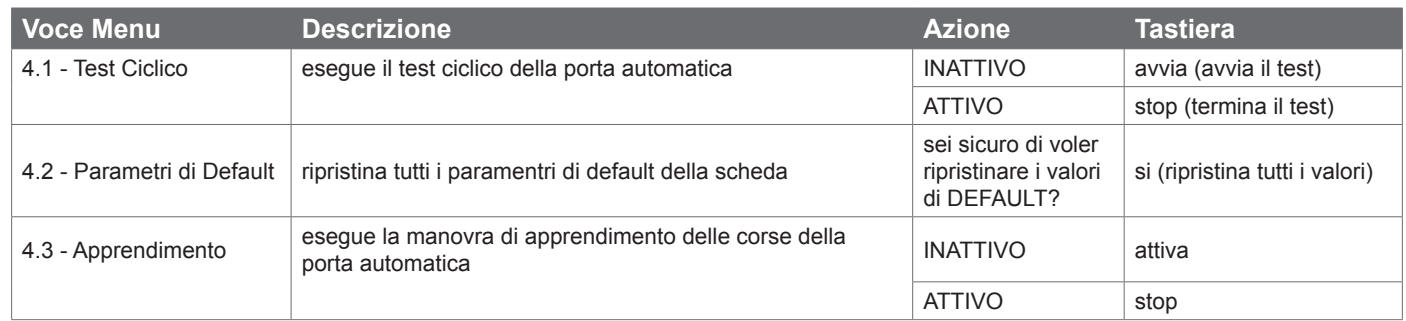

**<u><sup>1666</sup></u> Tastiera:** Per uscire dal menu "Azioni scheda" e ritornare al  $\overline{\bullet}$ "Menu Principale" premere **Esci** o **Esc** Per confermare premere **Ok**

*LA* Errori: Errore lettura: sarà visualizzato qualora non si riesca a stabilire la comunicazione con la scheda. **Errore scrittura:** sarà visualizzato qualora non si riesca a comunicare con la scheda durante l'esecuzione di un "test ciclico" o un "apprendimento".

#### **4.6 - Menu stato selettore**

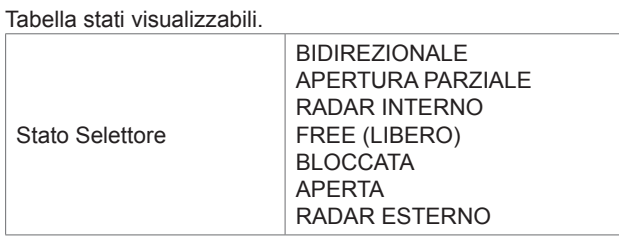

**Example 7 Tastiera:** Per uscire dal menu "Stato selettore" e ritornare al "Menu Principale" premere **Esci** o **Esc** Per confermare premere **Ok**

Per scorrere tra i parametri premere  $\biguparrow$  o  $\bigdownarrow$ 

#### **4.7 - Menu utilità**

Tabella Voci Menu Utilità.

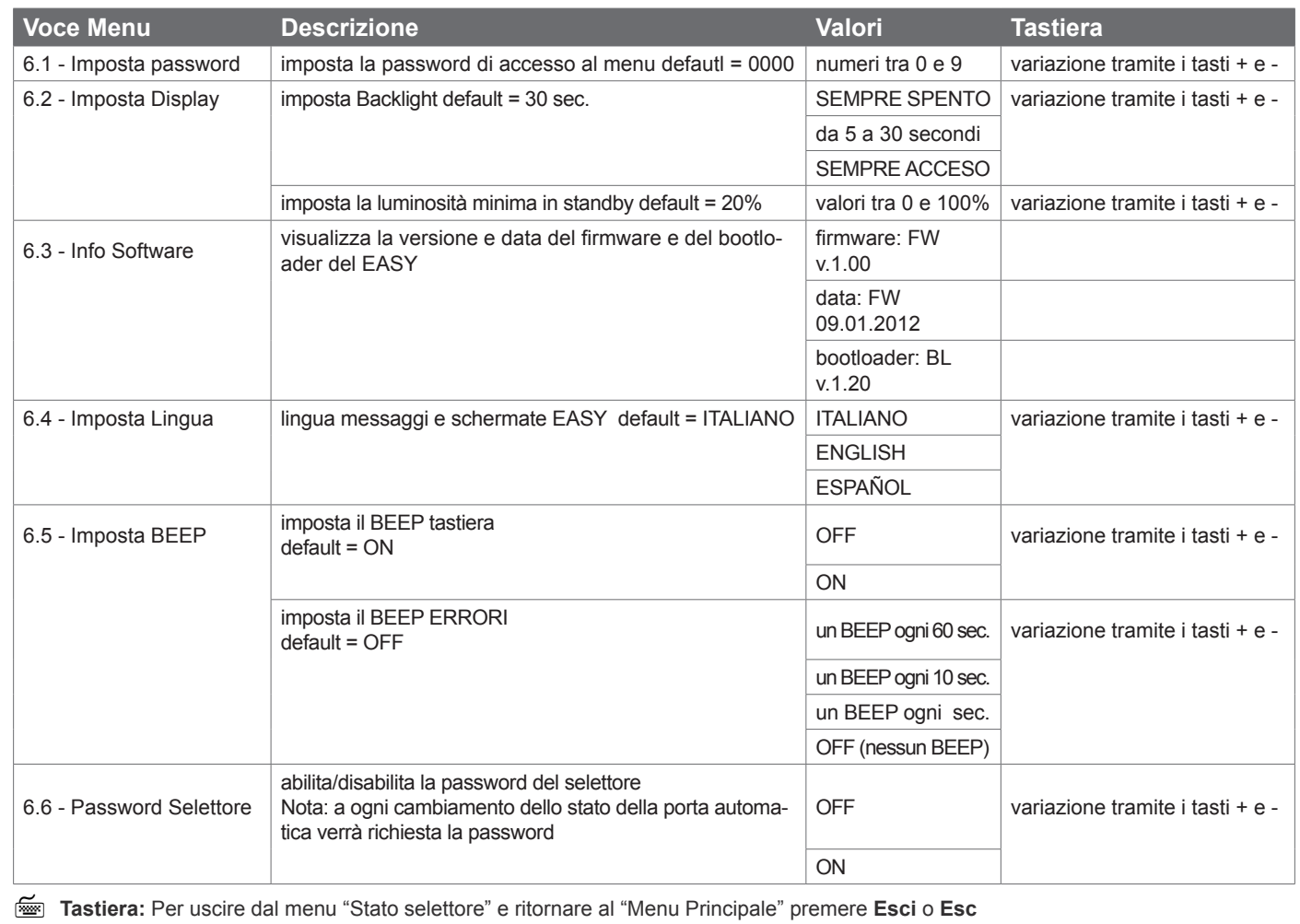

# **4.8 - Reset scheda automatica** Per resettare la scheda della porta automatica sarà sufficiente premere il tasto "+" per più di 5 secondi. **RESET!!! ATTENZIONE: nel caso di utilizzo contemporaneo del selettore digitale EASY e del selettore rotativo SMNPAE il reset potrà essere effettuato solo dal selettore rotativo SMNPAE**

IT

**Errori: Errore lettura:** sarà visualizzato qualora non si riesca

a stabilire la comunicazione con la scheda.

# **TABLE OF CONTENTS**

EN

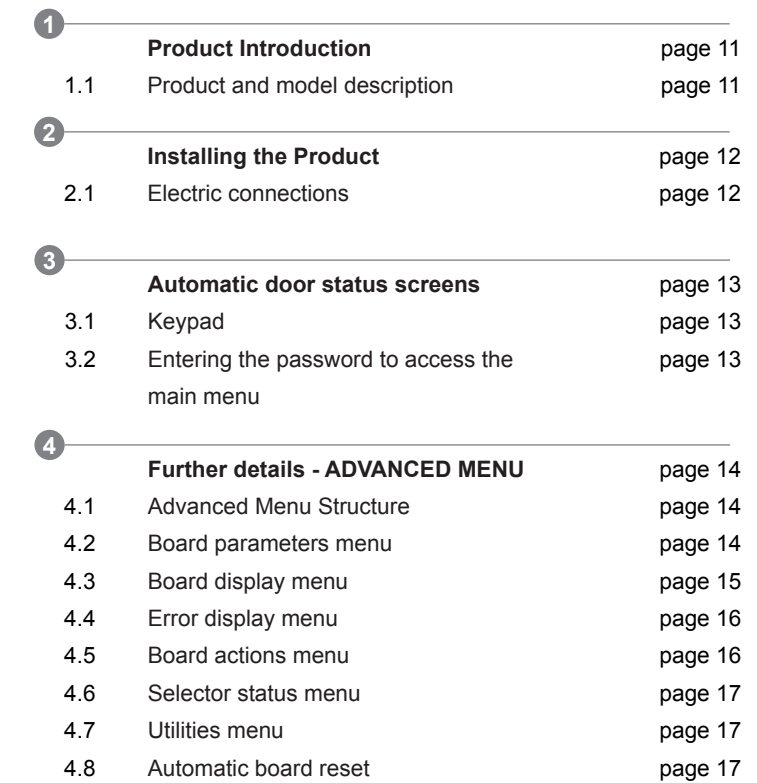

#### **1.1 - Product and model description**

The EASY is a digital selector pad for controlling automatic doors, for use instead of or in addition to an SMNPAE manual selector switch. The EASY allows users to change the door's status and perform control, setup or diagnostics on operating parameters by means of an RS485 connection.

When switched on, the EASY sets by default for control of the automatic door's status.

To access the set-up and diagnostics menu, the user has to enter a password (set in the factory as 0000).

EN

The same password can be enabled for automatic door status change operations: bidirectional, open, int radar, ext radar, manual, partial and lock; after entering the password, the user has 10 seconds to make additional changes, after which he will be prompted to enter the password again.

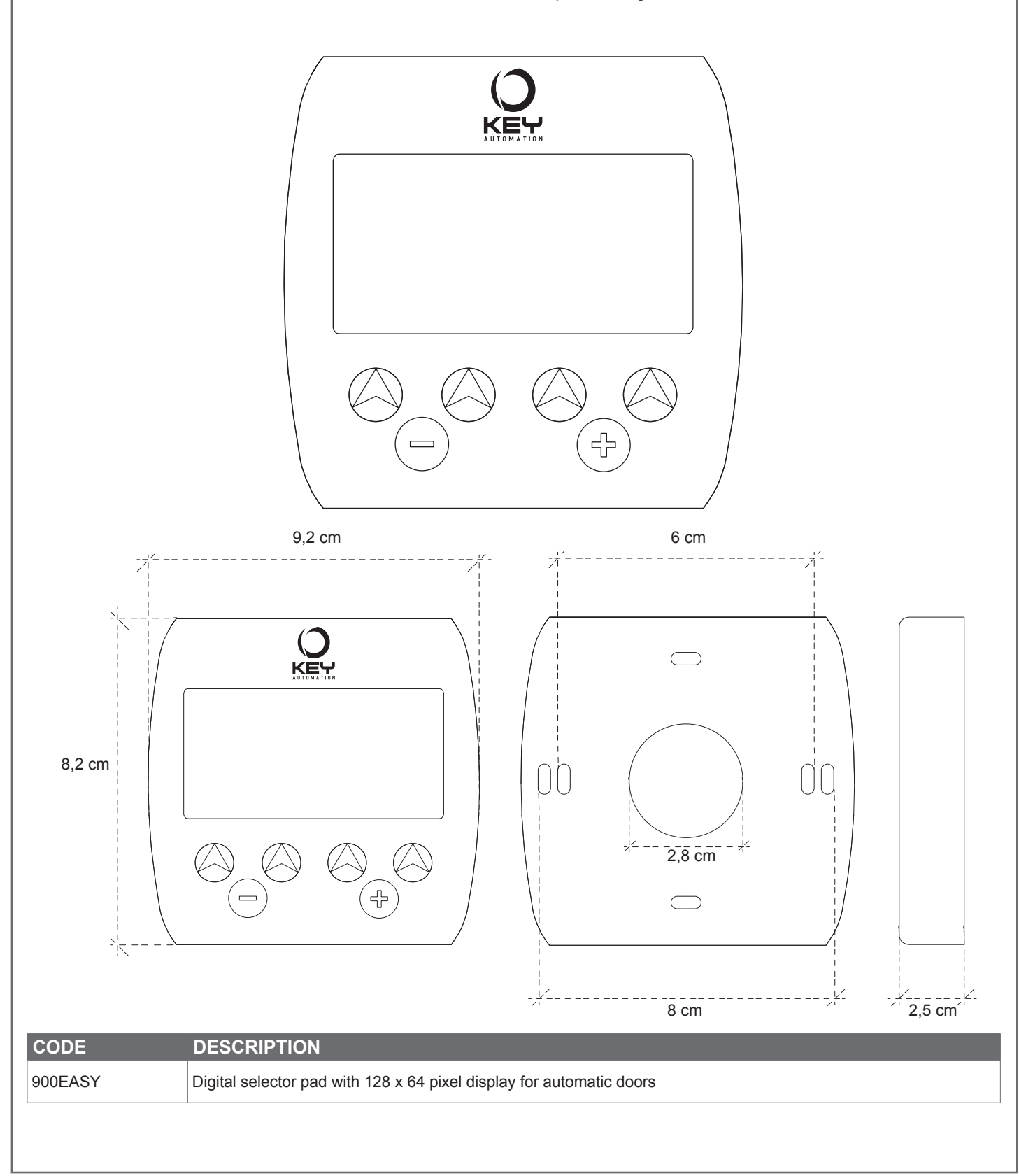

## **2.1 - Electrical connections**

EN

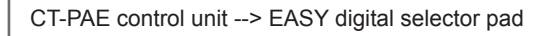

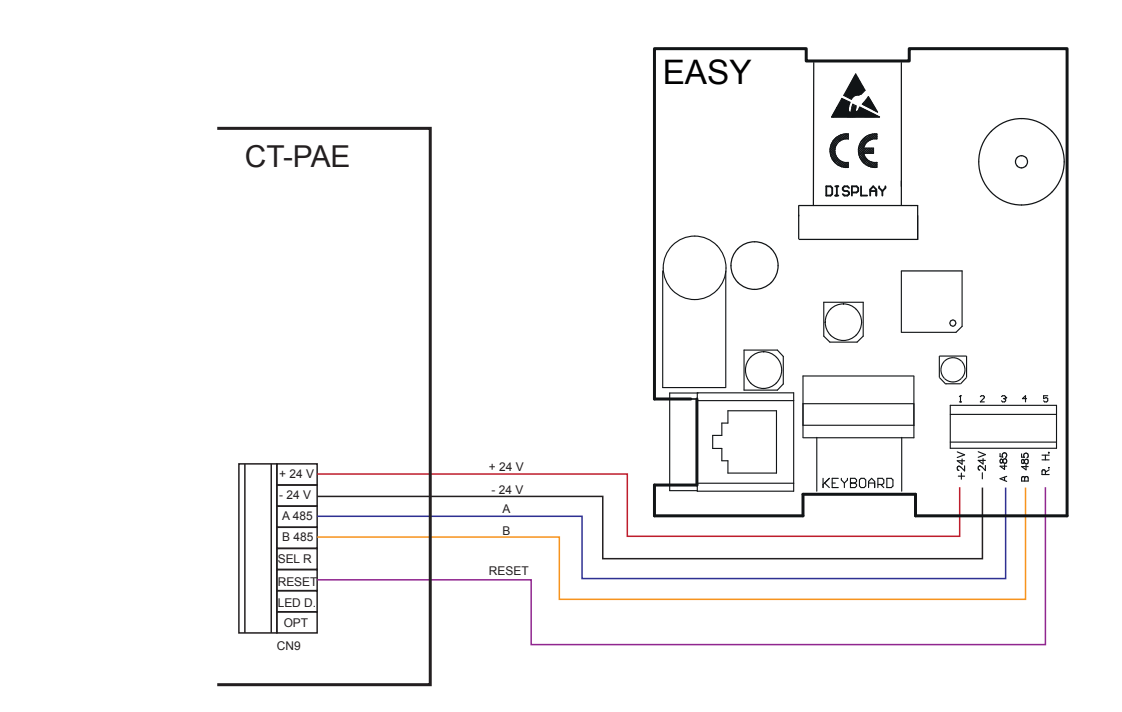

CT-PAE control unit --> SMNPAE manual selector switch --> EASY digital selector pad

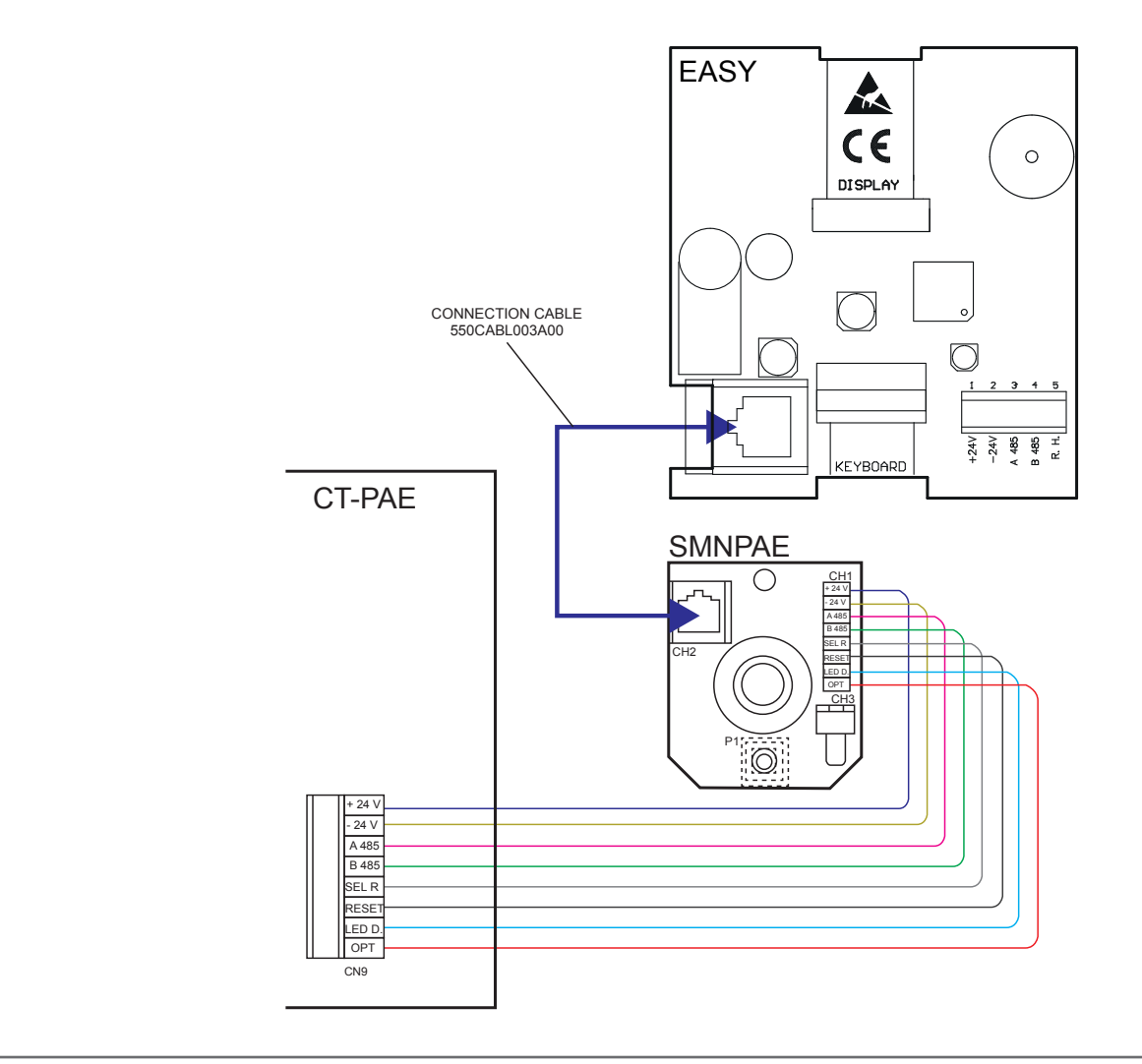

When switched on, the EASY displays the automatic door's status.

emits a BEEP; the user can then directly access the "error display menu" to identify the problem.

EN

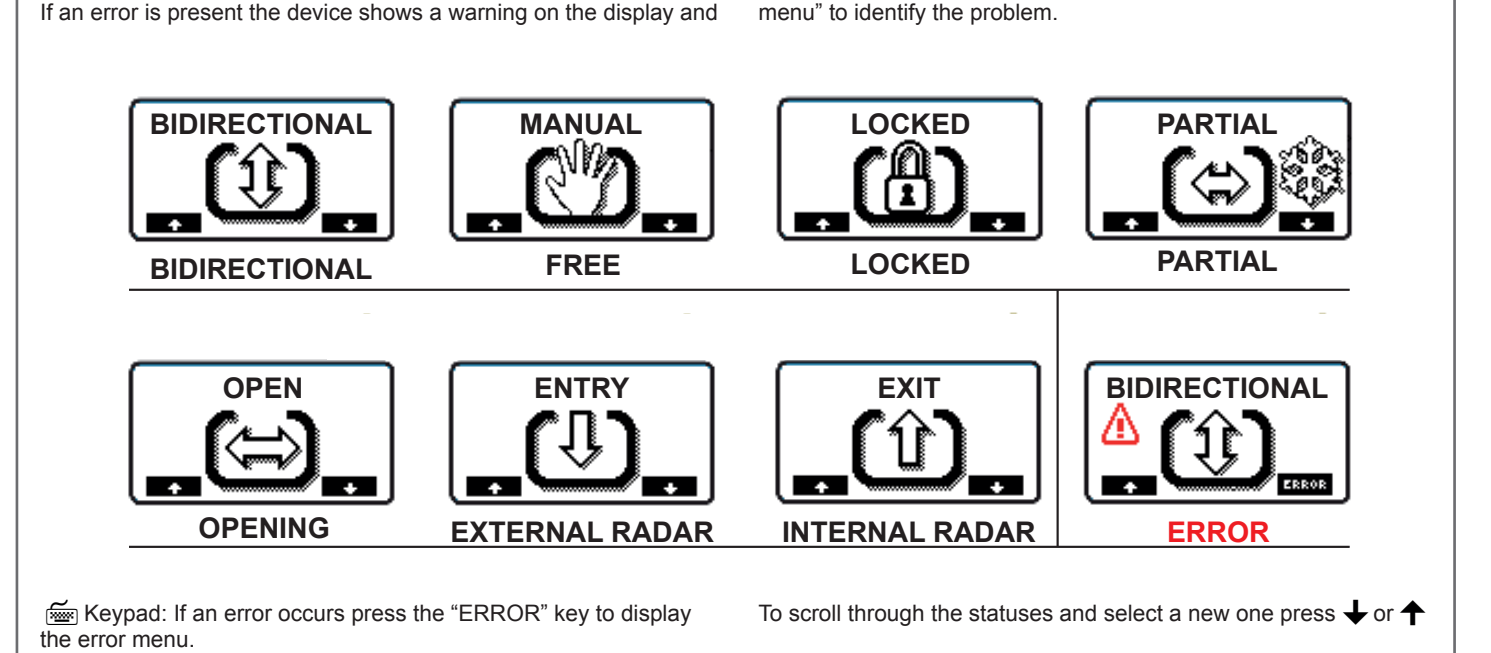

#### **3.1 - Keypad**

The keys of the digital selector pad may assume different functions depending on the screen or menu displayed. The "+ and -" keys are always used for modifying settings.

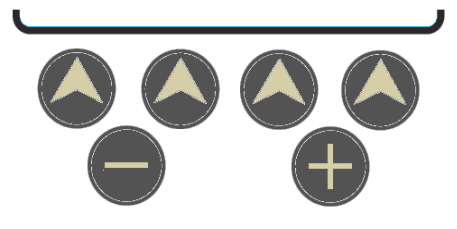

#### **3.2 - Entering the password for accessing the main menu**

To access the "main menu" of the EASY digital selector pad, simply hold down the second key from the left for more than 5 seconds.

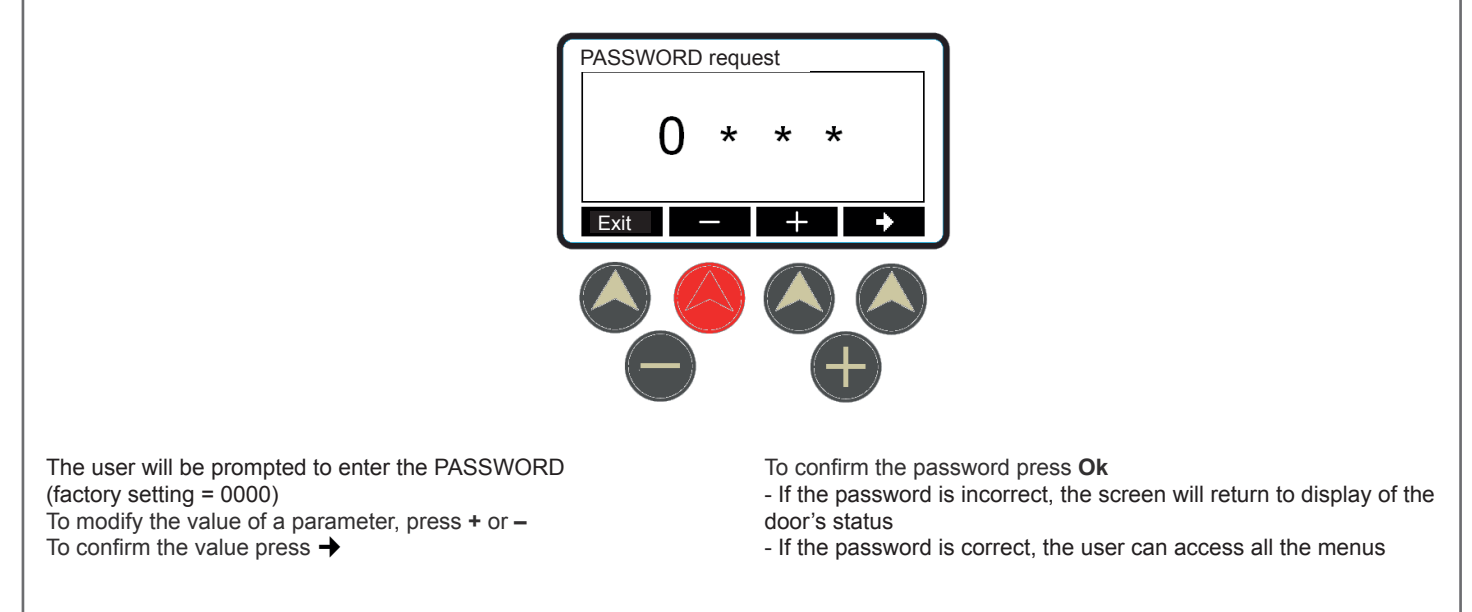

# **4 - FURTHER DETAILS - ADVANCED MENU**

#### **4.1 - Advanced Menu Structure**

EN

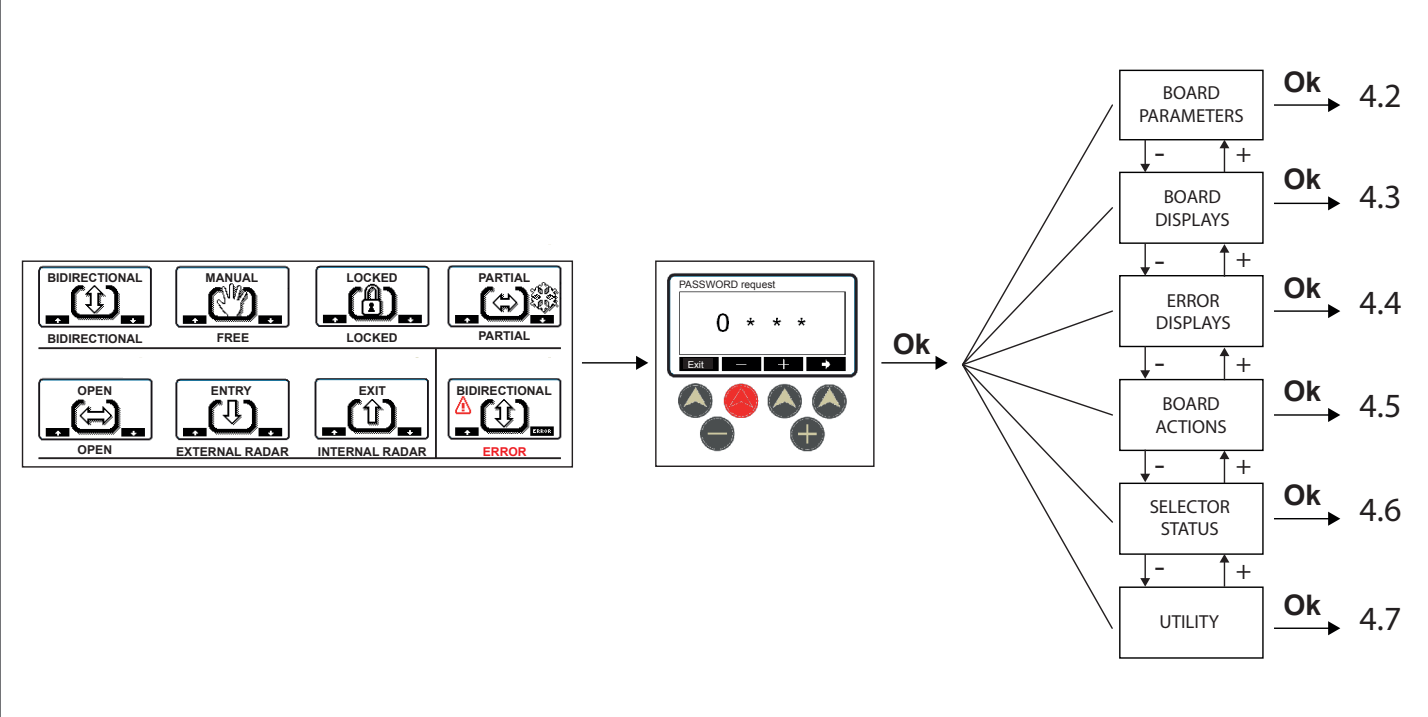

## **4.2 - Board parameters menu**

When the "Board Parameters" menu is accessed, the screen shows the word "loading...". Immediately after this message, the user can

display and/or modify every single parameter.

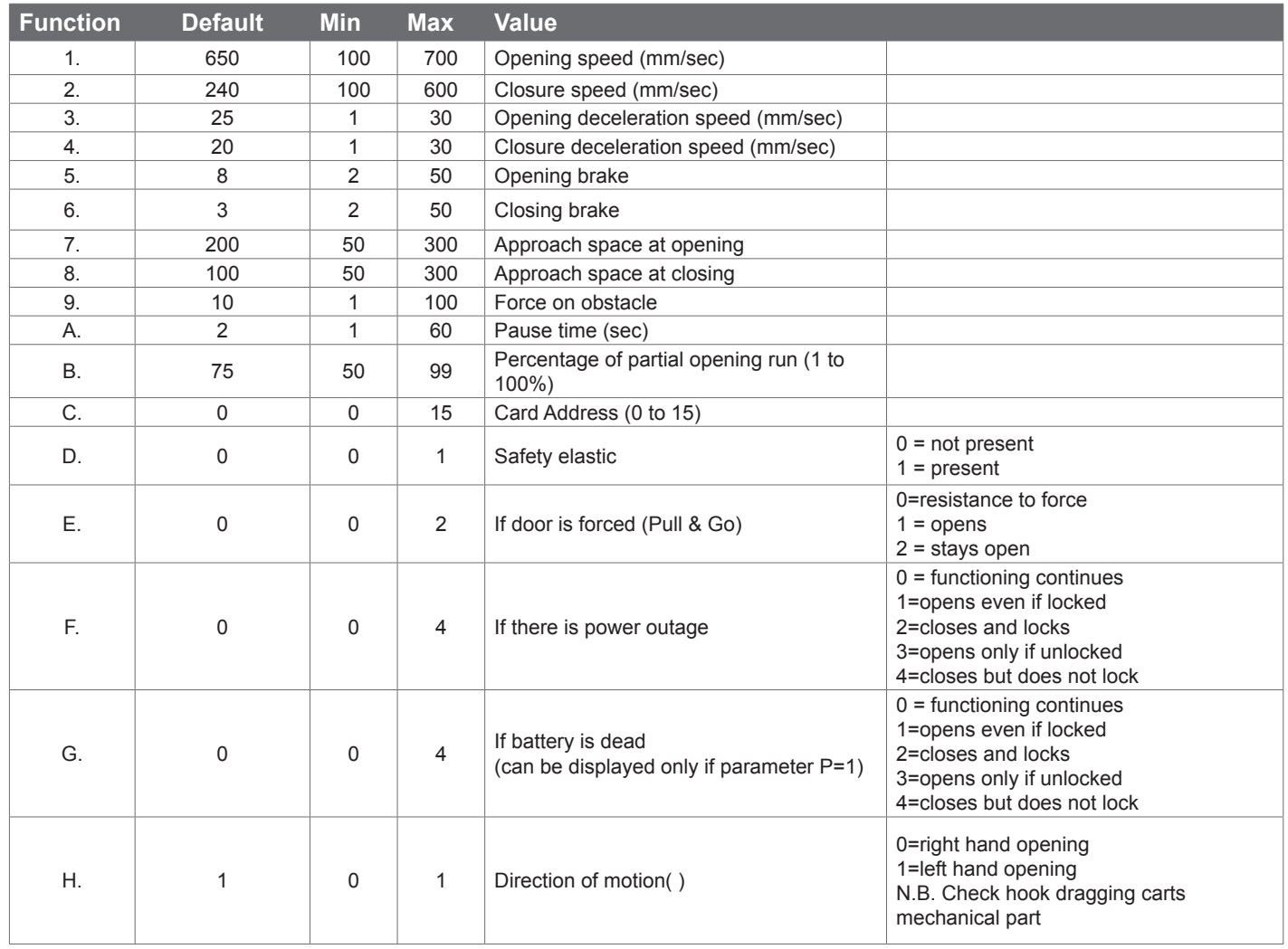

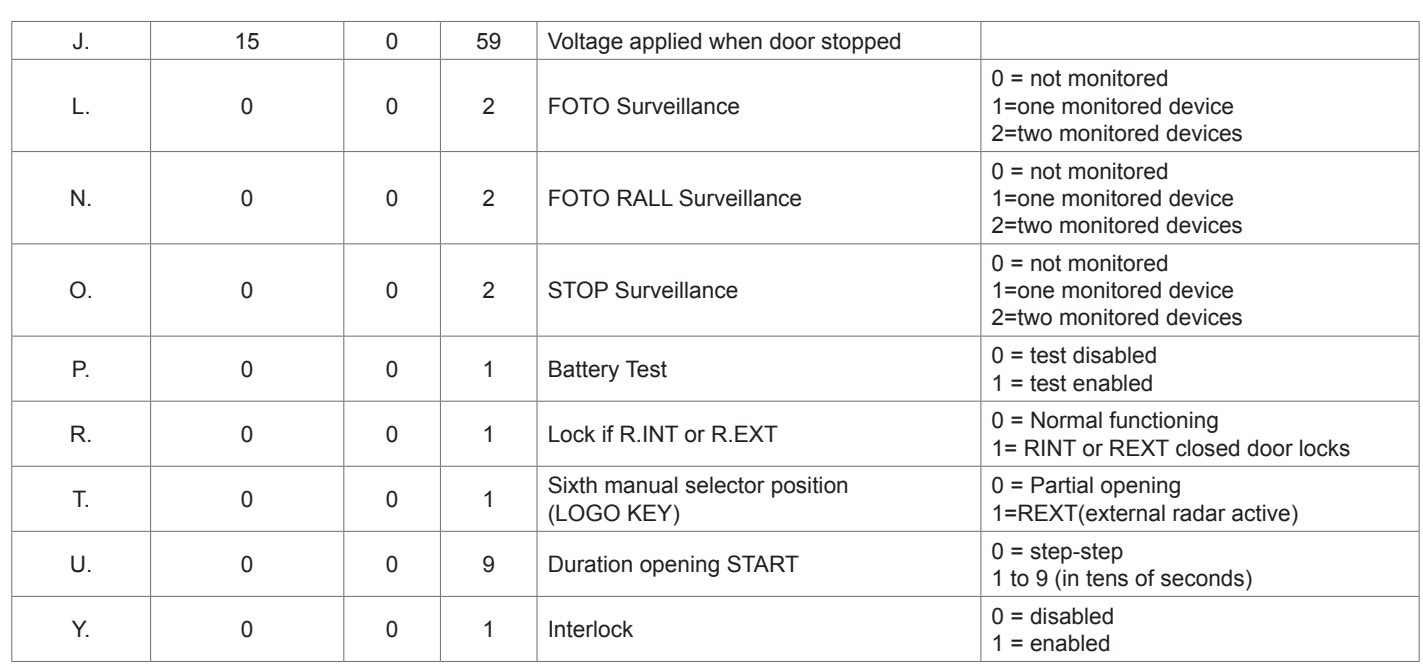

**Keypad:** To quit the "Board parameters menu" and return to the "Main Menu", press **Exit** or **Esc**

To confirm press **Ok**

To scroll through the parameters press  $\biguparrow$  or  $\bigdownarrow$ 

To modify the value of a parameter, press **+** or **–**

To confirm modification of a parameter press **Ok**

**Errors: Reading error:** appears if it is not possible to establish communication with the board.

**Writing error:** appears if it is not possible to write a parameter on the board.

#### **4.3 - Board display menu**

The values displayed will be refreshed every second.

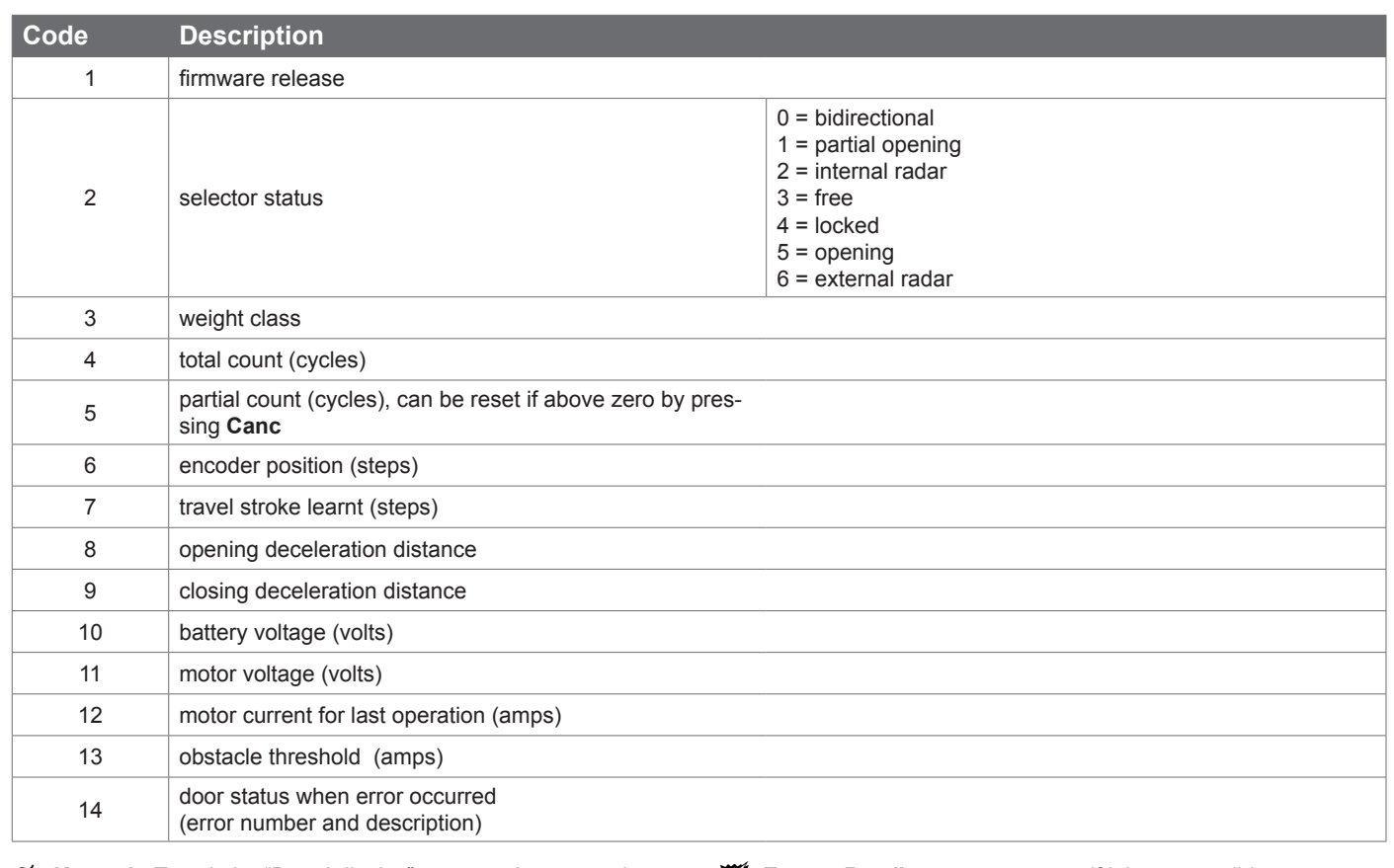

**Keypad:** To quit the "Board display" menu and return to the To scroll through the parameters press  $\biguparrow$  or  $\bigdownarrow$ "Main Menu", press **Exit** or **Esc**

**Errors:** Reading error: appears if it is not possible to establish communication with the board.

EN

#### **4.4 - Error display menu**

#### **CURRENT ERRORS**

EN

The errors on the board will be displayed in sequence; otherwise, the screen will show "no errors for display".

**<u><del><sup>1999</sup></del> Keypad:** To quit the "Current error display" menu and return to  $\frac{600}{2000}$ </u> the "Error display menu" press **Exit** or **Es** 

To confirm press **Ok**

**External Extending Error:** appears if it is not possible to establish communication with the board.

#### **ERROR LOG**

The error code and its description will be displayed: error no. 1 is the most recent error.

 **Keypad:** To quit the "Error log" menu and return to the "Error display menu" press **Exit** or **Es** 

To scroll through the parameters press  $\uparrow$  or  $\downarrow$ 

**Errors: Reading error:** appears if it is not possible to establish communication with the board

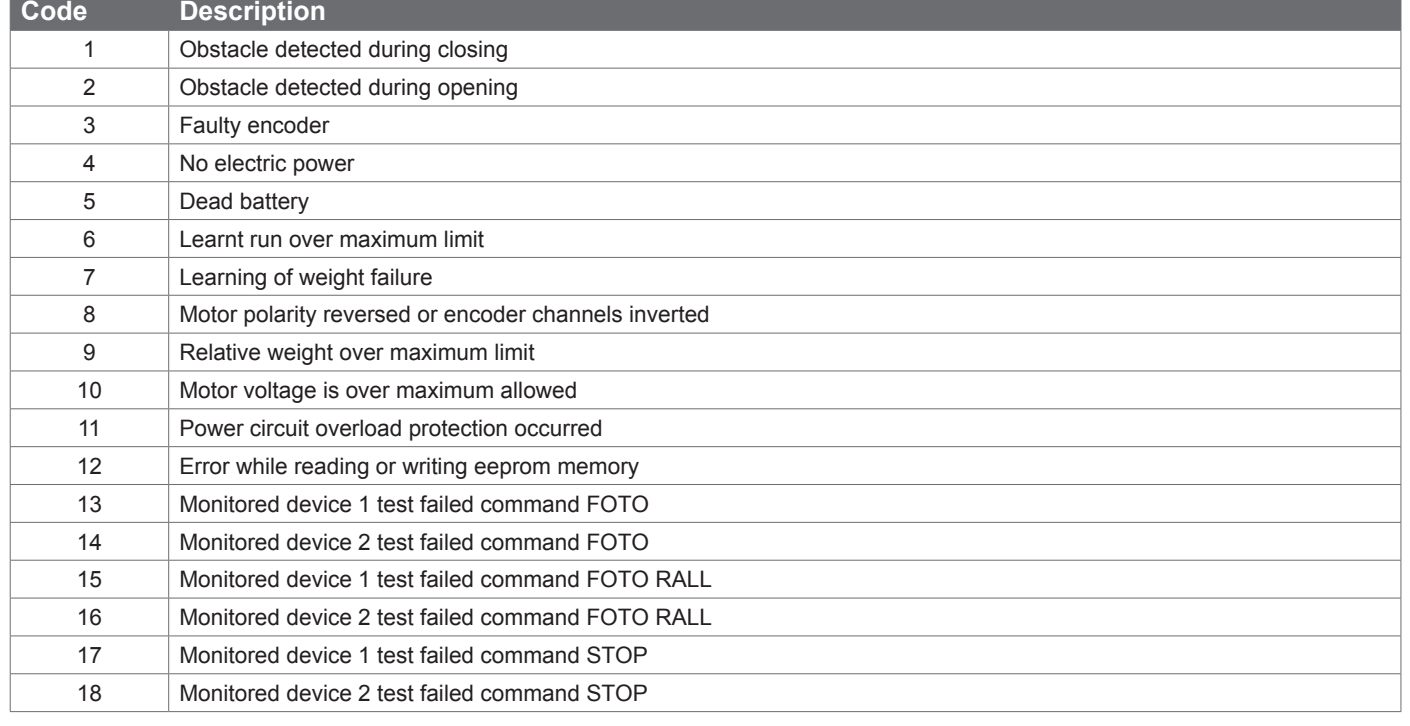

#### **4.5 - Board actions menu**

Table of board actions menu items.

![](_page_15_Picture_302.jpeg)

**Keypad:** To quit the "Board actions" menu and return to the "Main Menu", press **Exit** or **Esc** To confirm press **Ok**

*K* Errors: Reading error: appears if it is not possible to establish communication with the board.

**Writing error:** appears if it is not possible to write a parameter on the board during performance of a "cyclic test" or a "learning" procedure.

## **4.6 - Selector status menu**

Table of statuses displayed.

![](_page_16_Picture_276.jpeg)

**Keypad:** To quit the "Selector status" menu and return to the "Main Menu", press **Exit** or **Esc** To confirm press **Ok**

To scroll through the parameters press  $\bm{\uparrow}$  or  $\bm{\downarrow}$ 

## **4.7 - Utilities menu**

**Errors: Reading error:** appears if it is not possible to establish communication with the board.

![](_page_16_Picture_277.jpeg)

 **Keypad:** To quit the "Selector status" menu and return to the "Main Menu", press **Exit** or **Esc**

#### **4.8 - Automatic board reset**

To reset the automatic door board, simply hold down the "+" key for more than 5 seconds.

![](_page_16_Figure_11.jpeg)

**CAUTION: if the EASY digital selector pad is used simultaneously with the SMNPAE manual selector switch, the reset can only be carried out using the SMNPAE manual selector switch**

EN

ES

![](_page_17_Picture_159.jpeg)

#### **1.1 - Descripción del producto y modelo**

EASY es un dispositivo para el control de puertas automáticas que se propone como alternativa o integración del selector rotativo SMNPAE. EASY permite cambiar el estado de la puerta, controlar, configurar y diagnosticar parámetros operativos mediante la conexión RS485.

En el momento del encendido, EASY está preparado para el control del estado de la puerta automática.

Para acceder a los menús de configuración y diagnóstico será necesario introducir una contraseña (de fábrica configurada en 0000).

ES

Es posible habilitar la misma contraseña para las operaciones de cambio de estado de la puerta automática: bidireccional, abierta, radar int., radar ext., manual, parcial, bloqueo; una vez introducida la contraseña se dispondrá de 10 segundos para hacer otras modificaciones, transcurrido dicho tiempo se pedirá que se introduzca de nuevo la contraseña.

![](_page_18_Figure_6.jpeg)

## **2.1 - Conexiones eléctricas**

ES

![](_page_19_Figure_2.jpeg)

En el momento del encendido, EASY visualiza el estado de la puerta automática. En caso de error, junto con un aviso en la pantalla

y una señal acústica (BEEP), se puede acceder directamente al "menú visualización de errores" para determinar el tipo de error.

ES

![](_page_20_Figure_3.jpeg)

#### **3.1 - Teclado**

El teclado del selector puede asumir funciones distintas según la ventana o el menú visualizado. Los pulsadores "+ y -" son fijos y se utilizan para los ajustes.

![](_page_20_Picture_6.jpeg)

**3.2 - Introducción de la contraseña y acceso al menú principal**

Para acceder al "menú principal" del selector digital EASY es suficiente con mantener presionado el segundo pulsador de la izquierda durante más de 5 segundos.

![](_page_20_Figure_9.jpeg)

Para confirmar el valor pulse → Para confirmar la contraseña pulse **Ok** Se pedirá que introduzca la CONTRASEÑA (valor de fábrica = 0000) Para cambiar el valor de un parámetro pulse **+** o **–**

- En caso de contraseña incorrecta, se volverá a la visualización del estado de la puerta

- En caso de contraseña correcta, se podrá acceder a todos los menús

# **4 - DESCRIPCIÓN DETALLADA - MENÚ AVANZADO**

#### **4.1 - Estructura Menú Avanzado**

ES

![](_page_21_Figure_2.jpeg)

## **4.2 - Menú parámetros tarjeta**

Entrando en el menú "Parámetros tarjeta" aparece escrito "cargando..."; inmediatamente después es posible ver o modificar cada parámetro.

![](_page_21_Picture_438.jpeg)

![](_page_22_Picture_373.jpeg)

**Em Teclado:** Para salir del menú "Parámetros Tarjeta" y volver a "Menú Principal" pulse **Salir** o **Esc**

Para confirmar pulse **Ok**

Para desplazarse entre los parámetros, pulse  $\biguparrow$  o  $\bigdownarrow$ 

Para cambiar el valor de un parámetro pulse **+** o **–**

Para confirmar la modificación del parámetro pulse **Ok**

#### **4.3 - Menú visualización tarjeta**

Los valores visualizados se actualizarán a intervalos de un segundo.

**Código Descripción** 1 versión firmware 2 estado selector  $0 =$  bidireccional 1 = apertura parcial 2 = radar interno  $3 =$  free (libre) 4 = bloqueada 5 = apertura 6 = radar externo 3 clase peso 4 contador total (ciclos) <sup>5</sup> contador parcial (ciclos) se puede poner a cero si es superior a cero, pulsando **Canc** 6 posición encoder (pasos) 7 carrera aprendida (pasos) 8 espacio ralentización durante apertura 9 espacio ralentización durante cierre 10 lensión batería (voltios) 11 lensión motor (voltios) 12 corriente motor último movimiento (amperios) 13 | umbral obstáculo (amperios) <sup>14</sup> estado de la puerta cuando se ha verificado el error (número y descripción del error)

**Teclado:** Para salir del menú "Visualización tarjeta" y volver a "Menú Principal" pulse **Salir** o **Esc**

Para desplazarse entre los parámetros, pulse  $\biguparrow$  o  $\bigdownarrow$ 

*XX* Errores: Error lectura: se visualizará cuando no se consiga establecer la comunicación con la tarjeta.

**Errores:** Error lectura: se visualizará cuando no se consiga establecer la comunicación con la tarjeta.

**Error escritura:** se visualizará cuando no se consiga escribir un parámetro en la tarjeta.

## ES

#### **4.4 -Menú visualización errores**

#### **ERRORES ACTUALES**

ES

Se visualizará una secuencia de los errores presentes en la tarjeta; por el contrario aparecerá la frase "no hay errores para visualizar".

**<sup>66</sup> Teclado:** Para salir del menú "Visualización errores actuales" y <sup>66</sup> volver al "Menú visualización errores" pulse **Salir** o **Esc**  Para confirmar pulse **Ok**

  **Errores: Error lectura:** se visualizará cuando no se consiga establecer la comunicación con la tarjeta.

#### **HISTORIAL DE ERRORES**

Se mostrará el código de error y su descripción; el error n° 1 es el error más reciente.

Para desplazarse entre los parámetros, pulse  $\biguparrow$  o  $\bigdownarrow$ **Feclado:** Para salir del menú "Historial de errores" y volver al "Menú visualización de errores" pulse **Salir** o **Esc**

**Errores: Error lectura:** se visualizará cuando no se consiga establecer la comunicación con la tarjeta

![](_page_23_Picture_309.jpeg)

#### **4.5 - Menú de acciones de la tarjeta**

Tabla de elementos del menú de acciones de la tarjeta

![](_page_23_Picture_310.jpeg)

**Example 20 Teclado:** Para salir del menú "Acciones tarjeta" y volver a **TA** "Menú Principal" pulse **Salir** o **Esc** Para confirmar pulse **Ok**

**Errores: Error lectura:** se visualizará cuando no se consiga establecer la comunicación con la tarjeta.

**Error escritura:** se visualizará cuando no se consiga comunicar con la tarjeta durante la ejecución de un "test cíclico" o un "aprendizaje".

24

#### **4.6 - Menú de estado del selector**

Tabla de estados que se pueden visualizar

![](_page_24_Picture_307.jpeg)

**Em** Teclado: Para salir del menú "Estado selector" y volver a "Menú Principal" pulse **Salir** o **Esc** Para confirmar pulse **Ok**

Para desplazarse entre los parámetros, pulse  $\biguparrow$  o  $\bigdownarrow$ 

## **4.7 - Menú utilidades**

**Errores:** Error lectura: se visualizará cuando no se consiga establecer la comunicación con la tarjeta.

ES

![](_page_24_Picture_308.jpeg)

#### **4.8 - Reajuste tarjeta automática**

Para reajustar la tarjeta de la puerta automática será suficiente con pulsar "+" durante más de 5 segundos.

![](_page_24_Picture_10.jpeg)

**ATENCIÓN: en caso de uso contemporáneo del selector digital EASY y del selector rotativo SMNPAE el reajuste podrá ser hecho solo desde el selector rotativo SMNPAE**

![](_page_25_Picture_8.jpeg)

![](_page_26_Picture_8.jpeg)

# **Key Automation S.r.l.**

Via A. Volta 30 - 30020 Noventa di Piave (VE) T. +39 0421.307.456 - F. +39 0421.656.98 info@keyautomation.it - www.keyautomation.it